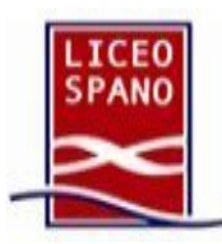

# **Prenotazione e partecipazione ai colloqui del 14 e 16 dicembre 2021\*** con **Google** Workspace

## **- Guida genitori e studenti -**

-

## **Creazione appuntamenti genitori e studenti (dall'11 dicembre)**

### **\*Nelle immagini si fa riferimento alla data del 3 dicembre 2020: è chiaro che andranno invece considerate le date sopra indicate**

All'interno della piattaforma Google Workspace (ex G-Suite) utilizzeremo Google Calendar insieme a Google Meet per effettuare i colloqui tra genitori e docenti attraverso videochiamate indipendenti tra loro in modo da garantire la riservatezza delle conversazioni.

## **Come effettuare le prenotazioni**

Si premette che è fortemente consigliato l'utilizzo di un Pc (desktop o portatile).

Per iniziare, un genitore dovrà effettuare l'accesso a Chrome con l'**account scolastico**  del/la proprio/a figlio/a, student/ssa del Liceo Spano. Si dovrà quindi accedere alla pagina inziale di Google all'indirizzo [www.google.com](http://www.google.com/)**.**

E' necessario verificare che l'account sia quello corretto cliccando sulle lettere evidenziate in figura (rappresentano le iniziali del nominativo a cui è riconducibile un account google). Si apriranno due finestre in cui si potranno leggere il nome dell'account con il quale si è connessi.

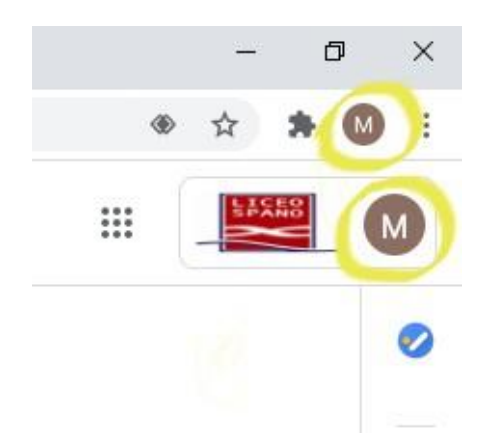

Se entrambi gli account non coincidono con quello scolastico (@liceospano.edu.it), cliccare sui 3 puntini verticali posizionati in prossimità del logo con le iniziali, come mostrato nella figura seguente, e scegliere "Nuova finestra di Navigazione in incognito".

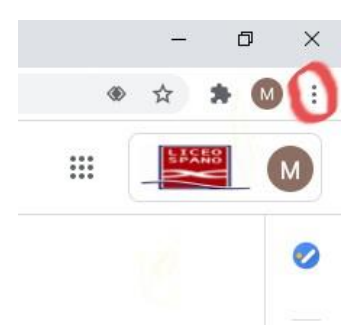

In questa nuova finestra di Chrome, procedere facendo ingresso sulla pagina [www.google.com.](http://www.google.com/)

Una volta sicuri di aver fatto l'accesso con l'account scolastico, aprire Gmail inserendo nome utente e password (dell'account scolastico dello/a studente/ssa) e accedere alla mail che la scuola ha inviato per comunicare i link necessario alla prenotazione dei colloqui con i docenti. Cliccare sul link per aprire una schermata come quella dell'immagine sottostante.

All'interno della tabella accanto al nome di ogni docente si trova il link per prenotare il relativo colloquio.

Cliccando sul link scelto si apre la pagina del calendario del docente contenente un certo numero di appuntamenti liberi. Se non si visualizzano gli slot per prenotare, ci si dovrà spostare sulla settimana giusta, utilizzando le frecce in alto a sinistra accanto alla data.

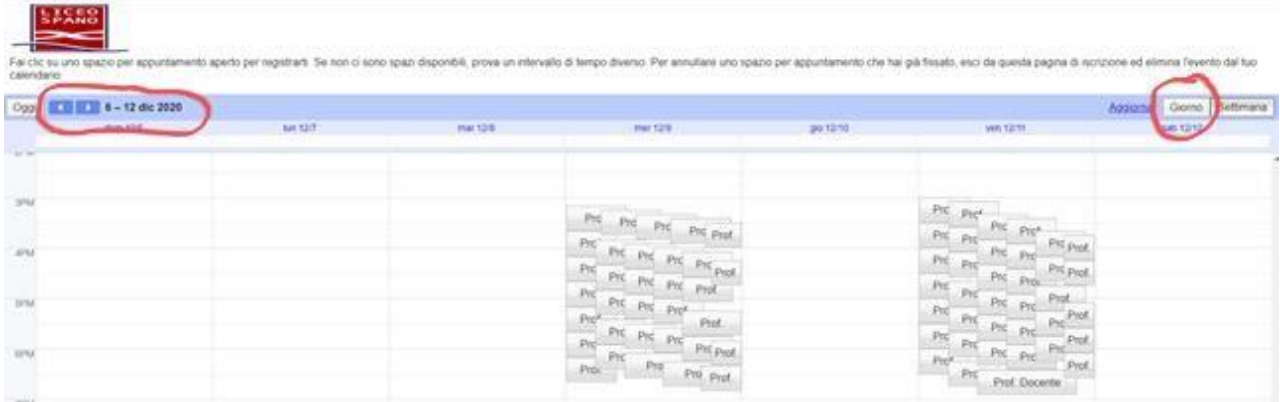

Per una migliore visualizzazione, selezionare "Giorno" in alto a destra: si potranno leggere meglio gli orari disponibili ma visualizzare un solo giorno alla volta (come nella figura seguente).

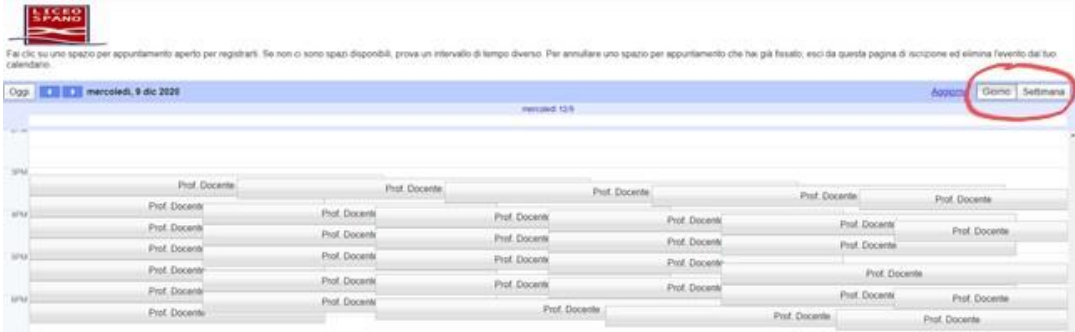

Muovendo il mouse sui vari slot (senza premere), si potrà anche visualizzare una descrizione circa l'orario del colloquio ed il nome del docente.

Una volta individuato l'orario che interessa, cliccaci sopra per prenotare.

Si aprirà a questo punto una nuova finestra in cui non si dovrà modificare nulla: sarà necessario solo aggiungere la classe nello spazio descrizione. Sempre nello stesso spazio si potranno aggiungere eventuali richieste al docente. Fatto ciò, premere su "Salva" (si veda figura sotto).

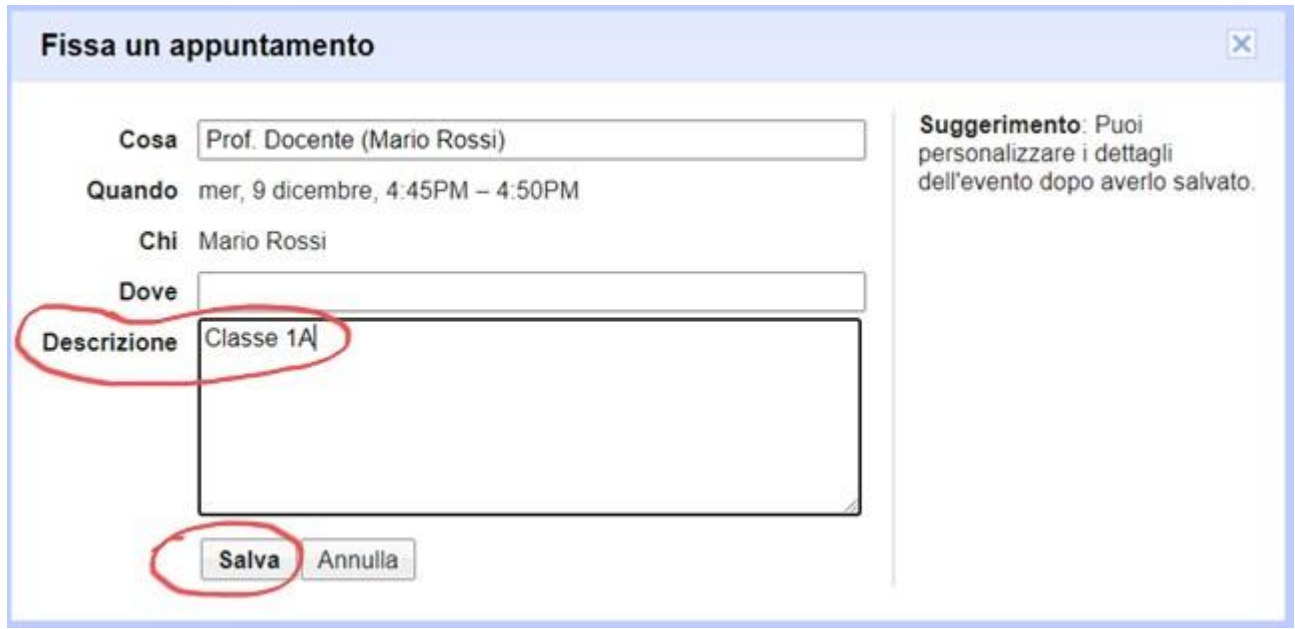

Comparirà, a questo punto, un riquadro con la comunicazione di conferma dell'appuntamento: per chiuderlo cliccare sulla X in alto a destra. Evitare di cliccare i link contenuti all'interno.

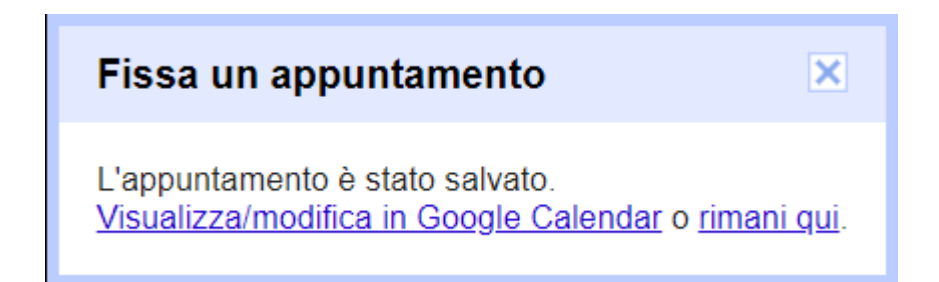

Il primo colloquio risulta prenotato. Chiudere la scheda corrente e ritornare sulla mail per cliccare sul link del prossimo docente. Ripetere questi passaggi per tutti i docenti con cui si desidera parlare.

**Nel caso si decidesse di annullare un colloquio prenotato, seguire le istruzioni riportate nell'ultima pagina di questa guida.**

#### **IL GIORNO DEI COLLOQUI**

#### **Come visualizzare tutte le prenotazioni effettuate**

In qualsiasi momento si desiderasse controllare i colloqui prenotati, ed in particolare il giorno dei colloqui, aprire Calendar con l'account scolastico.

**Attenzione:** spesso Calendar si apre in automatico sull'account predefinito che potrebbe non essere quello scolastico. Controllare quindi che l'account sia quello corretto (ossia quello collegato al dominio @liceospano.edu.it) cliccando sulle lettere evidenziate in figura (rappresentano le iniziali del nominativo collegato all'account). Si apriranno due finestre in cui si potrà leggere il nome dell'account con il quale ci si è connessi.

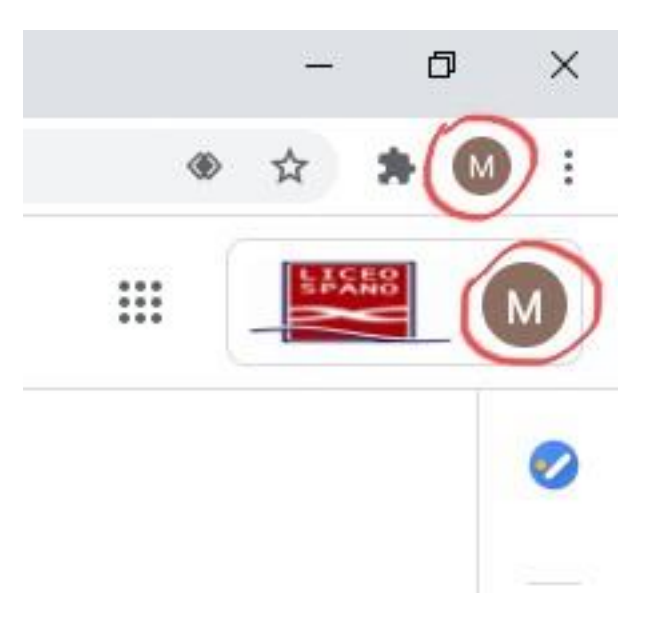

Se entrambi gli account non coincidono con quello scolastico, cliccare sui 3 puntini verticali posizionati in prossimità delle iniziali, come mostrato nella figura seguente, e scegliere "Nuova finestra di Navigazione in incognito".

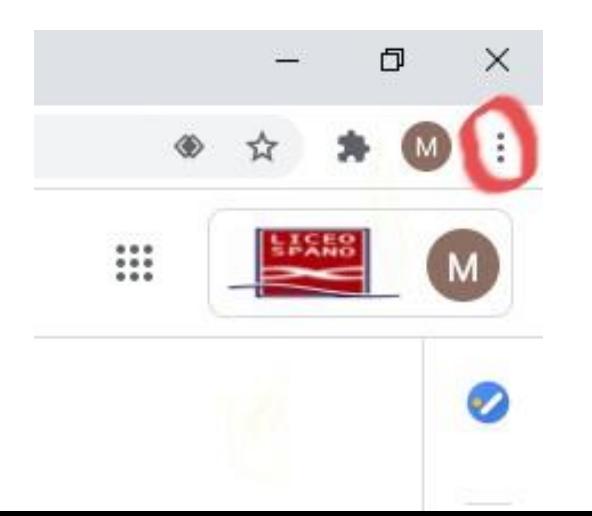

In questa nuova finestra di Chrome, procedere sulla pagina google.com e aprire

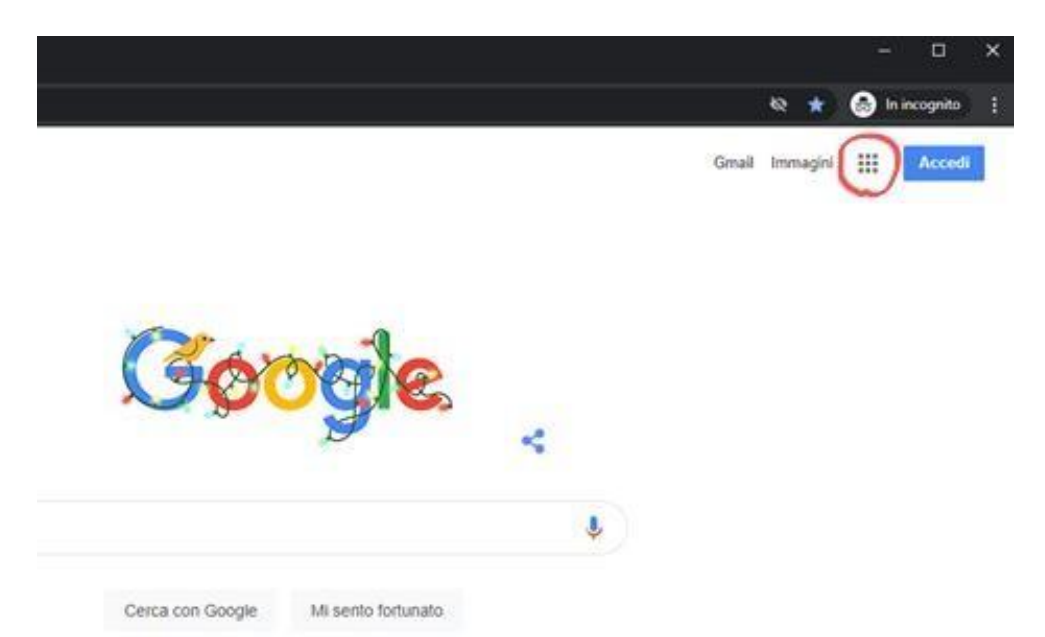

Calendar cliccando sui 9 puntini in alto accanto ad "Accedi".

Immettere il proprio nome utente e password (ovviamente, ancora quelli dell'account scolastico). Dopo l'apertura di Calendar, disattivare tutti i calendari tranne quello con il proprio nome (la situazione dovrà essere simile a quella in figura sotto).

Successivamente scegliere la visualizzazione "Programmazione" nel menù in alto a destra. Selezionare la data del colloquio e nella parte centrale della pagina comparirà l'elenco dei colloqui prenotati in ordine temporale.

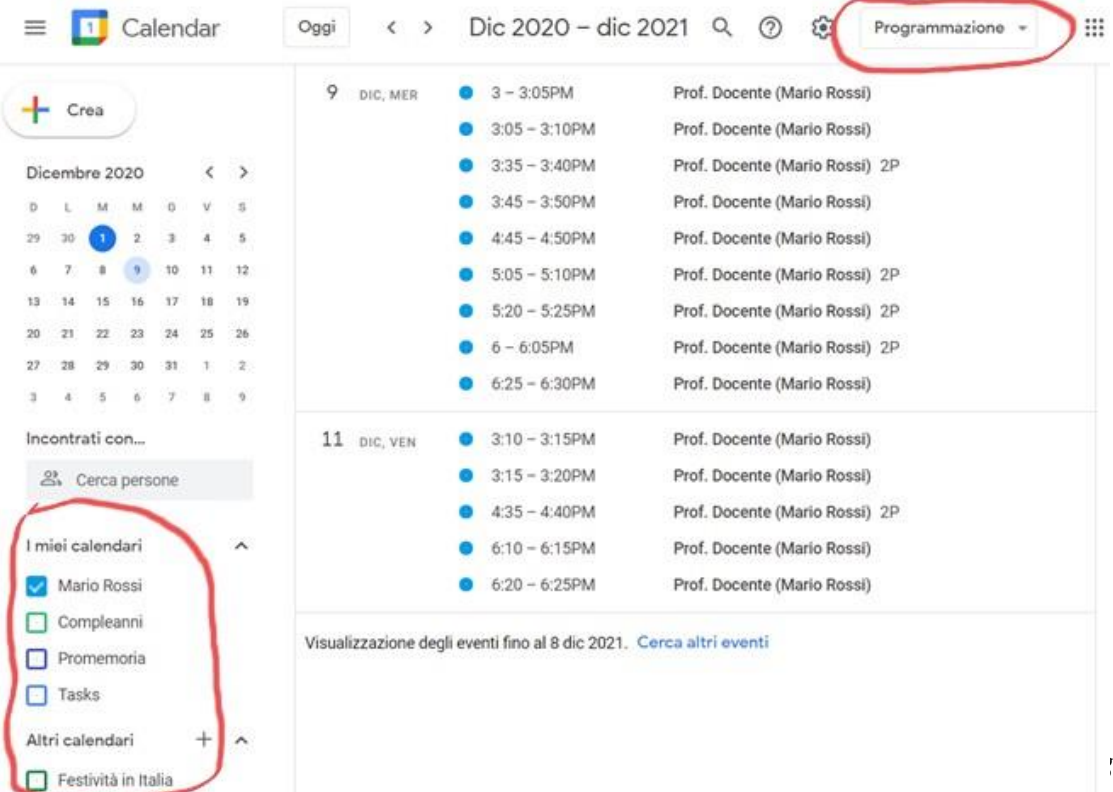

Per partecipare ad un colloquio è sufficiente cliccarci su. Si apre la seguente finestra.

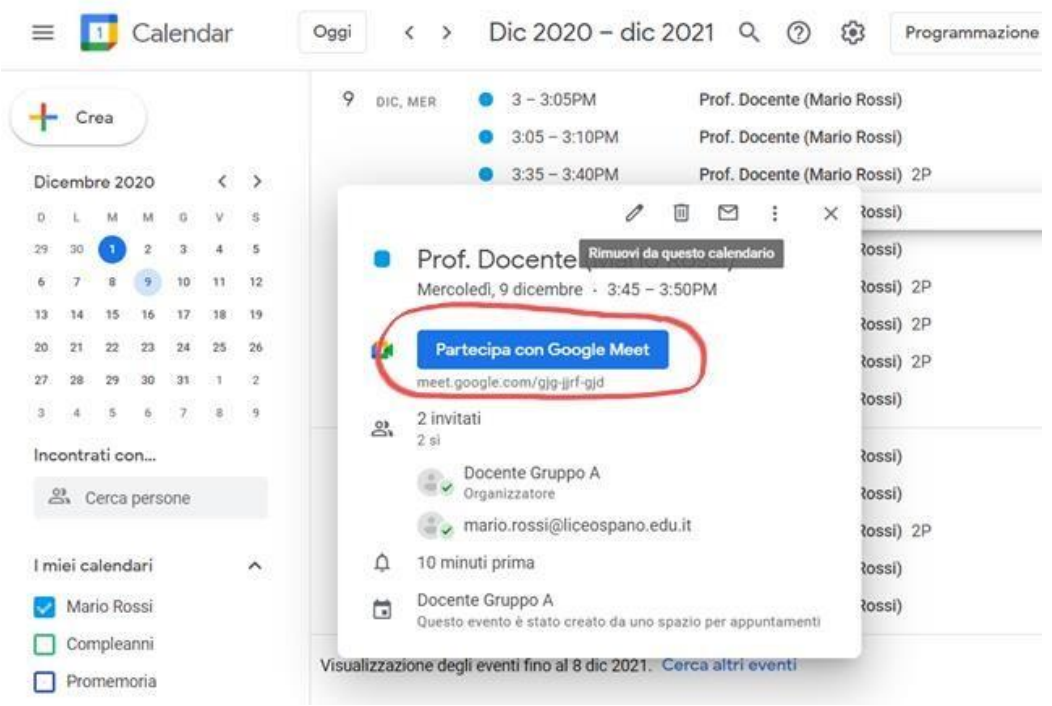

Cliccare su "Partecipa con Google Meet" per avviare il colloquio. E' preferibile avviare il colloquio qualche minuto prima dell'orario previsto ed attendere che arrivi il docente.

Al termine del tempo prestabilito il docente chiuderà la comunicazione per procedere con gli altri appuntamenti.

A quel punto, chiudere la scheda corrente e riportarsi sulla pagina di Calendar per proseguire con il prossimo colloquio prenotato.

#### **Come annullare una prenotazione**

Se si pensa di non poter partecipare ad un colloquio, per lasciare lo spazio ad altri genitori, è opportuno annullare la prenotazione secondo le modalità che sono descritte di seguito.

Per annullare un colloquio è sufficiente "aprire" l'appuntamento al quale s'intende rinunciare dall'elenco delle prenotazioni, cliccandoci sopra, affinché si apra la seguente finestra.

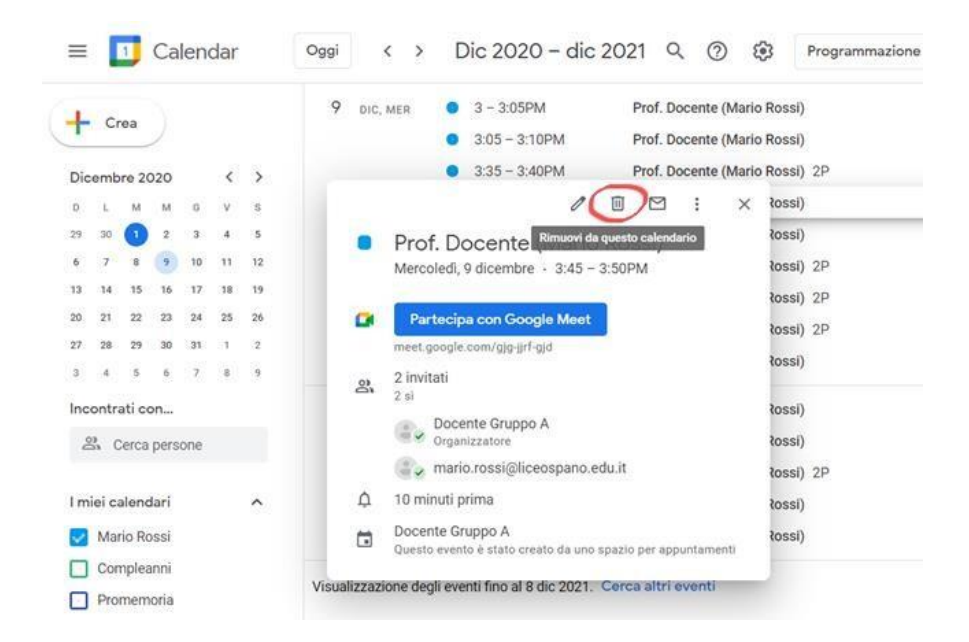

Cliccare quindi sul cestino, e alla comparsa del seguente messaggio clicca su "Invia" e l'evento scomparirà dalle tue prenotazioni.

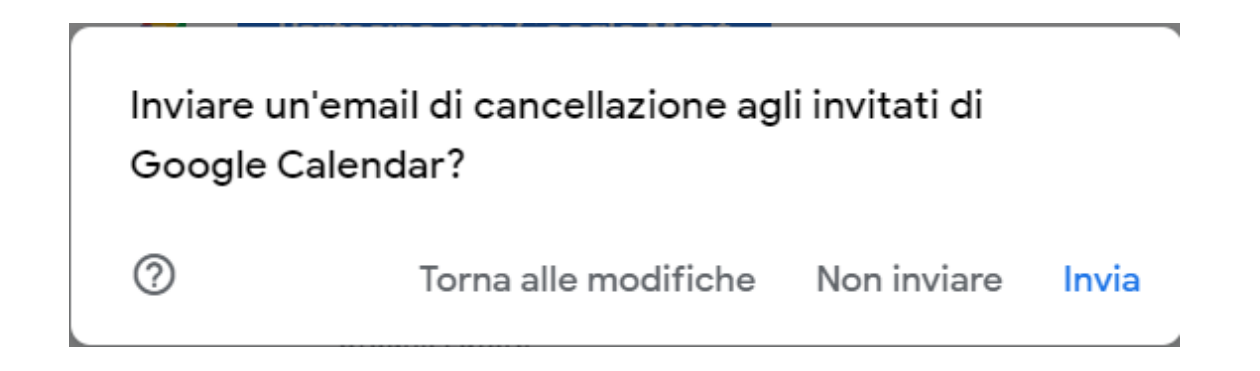

L'operazione è terminata: ripeterla per tutti gli appuntamenti ai quali si intende eventualmente rinunciare.